## Mobilna aplikacija - osnovna podešavanja

Poslednja izmena 25/07/2024 11:22 am CEST

Kao korisnik programa Minimax možemo do svojih podataka doći i preko mobline aplikacije Minimax Accounting na mobilnom telefonu ili tabletu.

Uz pomoć mobilne aplikacije možemo imati pristup svom poslovanju, izdatim računima, strankama i primljenim računima.

## **Uslovi za korišćenje mobilne aplikacije**

1 Uslov da koristimo mobilnu aplikaciju je da imamo aparat (mobilni ili tablet) koji je podržava sledeće operativne sisteme:

- Android 4.4 ili noviju verziju

- IOS 9.0 ili noviju verziju

2 Internet konekcija

3 Mobilna aplikacija možemo koristiti ukoliko smo korisnik programa Minimax. Ako nismo korisnik Minimax programa onda se registrujemo i obavestimo administratora naše organizacije da nam pošalje poziv.

## **Pristup i podešavanje mobilne aplikacije**

1 na početnoj strani gde imamo spisak svih organizacija, nalazi se kolona Mobilna aplikacija. U toj koloni je podešavanje za svaku organizaciju posebno. Svakoj organizaciji određujemo ko može da pristupi preko mobilne aplikacije.

2 Klikom na ikonu mobilne aplikacije (pored svake organizacije) program ponudi korisnike podataka baš te organizacije, i samo je njima moguće dodeliti pristup.

\* ako nemamo ikonu za dodavanje pristupa onda sigurno nismo vlasnici organizacije (slika ispod) ili nismo administrator

3 Korisniku omogućimo pristup jednostavnim štikliranjem kockice ispred

korisnikovog imena.

4 Potvrdimo unos.

5 Aplikacija Minimax Accounting instaliramo iz Google prodavnice u slučaju android operativnog sistema, ili pak iz Apple prodavnice u slučaju IOS operativnog sistema.

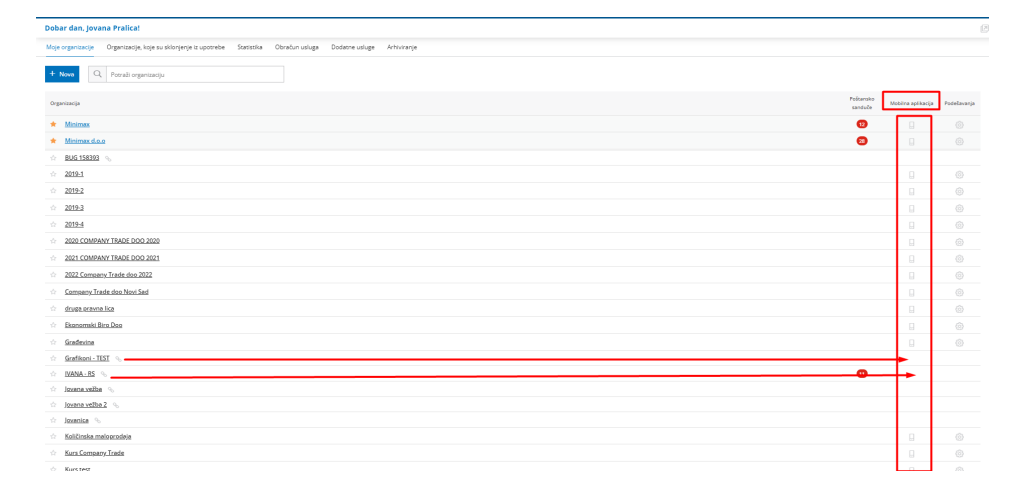

\***napomena**: na slici ukazana dva primera kada nismo administrator organizacijama kojima imamo pristup podacima.

## **Šta nam omogućava mobilna aplikacija?**

1 **Pregled poslovanja** - imamo pristup osnovnim podacima poslovanja organizacije, kakvo je stanje računa, najveći kupci/dobavljači, najveći dužnici, prihodi, rashodi...

2 **Dodavanje fotografije** - priložimo sliku računa (**jednostavno slikamo račun telefonom i priložimo, aplikacija nas "vodi" <sup>u</sup> tom postupku**). Slika se pojavljuje kao prilog u poštanskom sandučetu, koja se zatim može dalje priložiti primljenom računu.

3 Pregled primljenih računa - imamo pristup svim primljenim računima koji su potvrđeni ili u nacrtu

4 **Unos i pregled stranaka-** unosimo nove stranke preko polja**kupci** i možemo pregledati postojeće. Osnovne podatke svakog kupca možemo jednostavno uneti preko mobilnog telefona.